## Welcome to PCoIP Software Client for Windows

Welcome to the Teradici PCoIP® Software Client for Windows Administrators' Guide.

PCoIP Software Clients are applications that establish PCoIP sessions with remote Windows or Linux desktops. Connections can be made remote desktops and workstations via either PCoIP Agents (component of Cloud Access Software) or Remote Workstation Cards.

This guide explains how to install, configure, and use the PCoIP Software Client for Windows. It includes client system requirements and information on host dependencies.

## Who Should Read This Guide?

This guide is intended for administrators and users who install, configure, or use the Teradici PCoIP® Software Client for Windows.

#### Understanding terms and conventions in Teradici guides

For more information on the industry specific terms, abbreviations, text converntions, and graphic symbols used in this guide, see Using Teradici Product and Component Guides and the Teradici Glossary.

## What's New in This Release

The PCoIP Software Client for Windows 20.10 introduces the following features and enhancements:

### SpeechMike Support

SpeechMike support has been added to the PCoIP Software Client for Windows 20.10.

### Saved Desktops and Resources Scrollable List

In the PCoIP Software Client 20.10 release it is now possible to view, and search for, saved desktops and resources in a list with a new search filter.

### Auto-Offload Feature added to PCoIP Ultra

PCoIP Ultra provides several offload modes - CPU Offload, GPU Offload and the newly added Auto-Offload mode. When this mode is enabled, PCoIP Ultra will use CPU Offload by default but dynamically switches to GPU offload during periods of high display activity. Auto-Offload optimizes performance by switching between the highest quality mode needed for content accuracy (lossless color accuracy and image fidelity) and a system efficient mode optimized around network bandwidth and CPU savings for high frame rate content. For more information, see here.

### Enhanced A/V Sync Enabled by Default

Enhanced A/V sync can now be enabled in the PCoIP Client menu as outlined here. Previously, additional configurations were required.

# Support added for Cintiq 22 (DTK-2260) and Cintiq Pro 24 - Pen & Touch (DTH-2420) on High Latency Networks

The PCoIP Software Client for Windows 20.10 now supports Wacom Tablets Cintiq 22 (DTK-2260) and Cintiq Pro 24 - Pen & Touch (DTH-2420) with local termination on high latency networks.

### Touch support added for Cintiq Pro 32 Pen & Touch (DTH-2420)

The PCoIP Software Client for Windows 20.10 now supports touch on the Cintiq Pro 32 Pen & Touch (DTH-2420) Wacom tablet on high latency networks.

### Security and Stability Updates

Increased security and stability updates and enhancements around the PCoIP Client.

## Additional Documentation

The following guides contain additional information relevant to PCoIP systems and PCoIP Software Clients:

- For more information about Teradici Cloud Access Software, including detailed information on included PCoIP components as well as Teradici All Access plans, see the Teradici Cloud Access Architecture Guide.
- For more information about Teradici PCoIP agents, which are required on remote virtual machines, see the following pages:
  - Teradici PCoIP Standard Agent for Windows
  - Teradici PCoIP Graphics Agent for Windows
  - Teradici PCoIP Standard Agent for Linux
  - Teradici PCoIP Graphics Agent for Linux
- For information about Teradici PCoIP Host Software, which is required on remote workstations using a Teradici PCoIP Remote Workstation Card, see the following pages:
  - PCoIP Host Software for Windows
  - PCoIP Host Software for Linux

## System Requirements

The following table outlines the system requirements for the PCoIP Software Client for Windows:

| System                                                                                                    | Version Required                                                                                                    |
|----------------------------------------------------------------------------------------------------|----------------------------------------------------------------------------------------------------|
| PCoIP Software Client Operating Systems                                                                                                    | • Windows 10 (64-bit)                                                                                                    |
| Compatible PCoIP agents                                                                                                    | All PCoIP agents and versions                                                                                                    |
| Compatible PCoIP Remote Workstation Cards                                                                                                    | TERA22x0 with firmware 5.0.1+.                                                                                                    |
| Customers may still connect to a non-brokered PCoIP Remote Workstation<br>Card by connecting to the FQDN of the workstation instead of the PCoIP<br>Remote Workstation Card. |                                                                                                    |
| Compatible PCoIP Host Software*                                                                                                    | <ul> <li>Remote Workstation Card<br/>Software for Windows: 20.04</li> <li>Remote Workstation Card<br/>Software for Linux: 20.04</li> </ul> |
| IPv Support                                                                                                    | IPv4 supported                                                                                                    |
| *Only required when connecting to PCoIP Remote Workstation Ca                                                                                                    | rds.                                                                                                    |

### Hardware System Requirements

For different display configurations Teradici recommends certain processor and RAM combinations:

• For up to dual 1920 x 1080 display configuration Teradici recommends 1.6 GHz dual core processor or higher with at least 4 GB RAM.

• For up to dual 4K/UHD Teradici recommends a 3.0 Ghz quad core processor or higher with at least 2 x 4 GB RAM.

## Audio Support

Stereo audio output and mono audio input are supported and enabled by default.

The PCoIP Client provides an enhanced audio and video synchronization (A/V Sync) feature that provides improved full-screen video playback, reducing the difference in delays between the audio and video channels and smoothing frame playback on the client. This improves lip sync and reduces video frame drops for movie playback. This feature introduces a small lag in user interaction responsiveness when enabled. Using enhanced audio and video synchronization will reduce the maximum frame rate.

For more information on the A/V Sync feature, see Enhanced Audio and Video Synchronization.

## Displays

The PCoIP Client supports a maximum of four displays and a maximum resolution of 4K UHD (3840×2160).

Monitors can be arranged in a vertical line, a horizontal line, or as a 2×2 box display. They can be used in any standard rotation (0°, 90°, 180°, or 270°), with any monitor as the primary display.

#### Note: Using multiple high-resolution displays

Systems with multiple high-resolution displays, such as quad 4K UHD topologies, require powerful system infrastructure. Be sure to use a system with sufficient bandwidth and client capability to support your required display topology.

#### Important: Attaching monitors to the host machine in not supported

PCoIP client supports a maximum of four displays. Attaching extra monitors to the host machine will conflict with client display topologies.

## Supported Installer Languages

The PCoIP Client installer supports the following languages:

- French
- German
- Spanish
- Simplified Chinese
- Traditional Chinese
- Japanese
- Portuguese
- Italian
- Korean
- Russian
- Turkish

## PCoIP Ultra

The PCoIP Client provides support for PCoIP Ultra, the latest protocol enhancements from Teradici. PCoIP Ultra is optimized for truly lossless support with bit-exact color accuracy and preservation of content detail at the highest frame rates.

PCoIP Ultra protocol enhancements propels our industry-recognized performance into the future of remote computing, with faster, more interactive experience for users of remote workstations working with high-resolution content.

PCoIP Ultra enhancements are controlled on the PCoIP Agent. There is no configuration required on the PCoIP Client.

#### PCoIP Ultra is appropriate for specific use cases

*For most users, the default PCoIP protocol will provide the best possible experience.* Carefully review the recommended use cases in the next section to determine whether you should enable it.

### When to Enable PCoIP Ultra

In release 20.01, PCoIP Ultra supports the following use cases:

- Users requiring CPU-optimized delivery of 4K UHD, high-framerate video playback.
- Efficient scaling across multicore CPUs, leveraging AVX2 instruction sets.

For *all other scenarios*, Teradici recommends that you leave PCoIP Ultra disabled. For additional detail on PCoIP Ultra technical requirements for various use cases and troubleshooting steps, refer to KB 2109: PCoIP Ultra Troubleshooting.

### Requirements

To take advantage of PCoIP Ultra, you need:

• A PCoIP Agent (any type), 19.11 or later

- A PCoIP Software Client (any type), 19.11 or later
- The CPUs on both the agent and the client machines must support the AVX2 instruction set.

## Enabling PCoIP Ultra

In order to enable PCoIP Ultra features you need to turn on GPO variables in the PCoIP Agent. For information on enabling this with Linux, see Enabling PCoIP Ultra for Linux. For information on enabling this with Windows, see Enabling PCoIP Ultra for Windows.

### Auto-Offload with PCoIP Ultra

The auto-offload feature with PCoIP Ultra enables users to allow PCoIP Ultra to select the best protocol, whether that is CPU or GPU, based on display rate change. CPU Offload is used by default to provide the best image fidelity, GPU Offload is used during periods of high display activity to provide improved frame rates and bandwidth optimization. This setting is only effective if the remote host and client endpoints are capable of both CPU and GPU Offload. You can select this option when you are enabling PCoIP Ultra.

For information on how to do this, see PCoIP Ultra - Windows, and PCoIP Ultra - Linux.

### PCoIP Codec Indicator

When enabling PCoIP Ultra there will be an onscreen indicator at the bottom left corner of the screen. PCoIP Ultra CPU optimization is indicated with a dark blue dot. PCoIP Ultra GPU optimization is indicated by a magenta dot. To disable this codec indicator create the following registry key and set to 0:

Computer\HKEY\_LOCAL\_MACHINE\SOFTWARE\WOW6432Node\Teradici\PCoIP\pcoip\_admin\_defapcoip.codec\_indicator (DWORD)

## Printing Support

When a local printer is visible to a client computer by USB connection or local network connection, it may be possible to print from the host machine. Refer to the following table for local printing support.

Cloud printing is available from all clients if supported by the desktop system and correct PCoIP Agent.

|                        | PCoIP Agent for Windows                                     | PCoIP Agent for Linux |
|------------------------|-------------------------------------------------------------|-----------------------|
| Local USB Printing     | ✓ printer is connected to a USB port on the client computer | _                     |
| Local Network Printing | ~                                                           | _                     |
| Cloud Printing         | ✓                                                           | _                     |

The PCoIP Standard Agent for Linux does not support local printing on remote clients.

Local, network, and cloud printers are supported in various ways:

- Linux hosts can print to any printer on the host machine's local area network.
- If your host host workstation has access to the Internet, cloud-based printing is supported through cloud-printing services such as Google Cloud Print and HP Mobile Printing.

## USB Support

PCoIP Clients supports redirecting USB devices to a remote session. Administrators can set rules governing allowed and disallowed devices, device classes, or device protocols.

#### Important: USB support is enabled by default

USB bridging is enabled by default. If you want to restrict or disable USB support, you can globally disable or set rules governing USB behavior via GPO settings on the PCoIP Agent.

### Isochronous USB device support

USB devices with time-sensitive information, such as webcams, are not generally supported. However, Teradici's technology partners provide additional solutions to expand peripheral support such as webcams. For more information, look for partners listed under *Peripherals* on the Teradici Technology Partners page.

## Wacom Tablet Support

The Software Client for Windows supports Wacom tablets in two configurations: *bridged*, where peripheral data is sent to the desktop for processing, and *locally terminated*, where peripheral data is processed locally at the Software Client.

Locally terminated Wacom tablets are much more responsive and tolerate low latency connections.

Whether the Wacom tablet is locally terminated or bridged, the process of remoting the USB device is the same, you need to click connect in the USB menu or auto forward the device. If local termination is supported for the particular device, it will automatically be chosen over bridging. For more information on this, see Local Termination Blacklist.

## Locally Terminated Wacom Tablets

Locally-terminated tablets have greatly improved responsiveness, and tolerate higher-latency (including 25ms and higher) networks.

Local termination requires:

- A Standard agent or Graphics agent for Windows version 20.07 or higher.
- A Standard agent or Graphics agent for Linux version 20.07 or higher.

The following Wacom tablet models have been tested and are supported with local termination.

### PCoIP client support for locally terminated Wacom tablets and the Software Client for Windows

|                             | PCoIP<br>Standard<br>Agent for<br>Linux | PCoIP<br>Graphics<br>Agent for<br>Linux | PCoIP<br>Standard<br>Agent for<br>Windows | PCoIP<br>Graphics<br>Agent for<br>Windows | PCoIP Remote<br>Workstation<br>Card |
|-----------------------------|-----------------------------------------|-----------------------------------------|-------------------------------------------|-------------------------------------------|-------------------------------------|
| Intuos Pro Small<br>PTH-460 | ~                                       | ~                                       | ~                                         | ~                                         | -                                   |

|                                                   | PCoIP<br>Standard<br>Agent for<br>Linux | PCoIP<br>Graphics<br>Agent for<br>Linux | PCoIP<br>Standard<br>Agent for<br>Windows | PCoIP<br>Graphics<br>Agent for<br>Windows | PCoIP Remote<br>Workstation<br>Card |
|---------------------------------------------------|-----------------------------------------|-----------------------------------------|-------------------------------------------|-------------------------------------------|-------------------------------------|
| Intuos Pro Medium<br>PTH-660                      | ~                                       | ~                                       | ~                                         | ~                                         | _                                   |
| Intuos Pro Large<br>PTH-860                       | ~                                       | ~                                       | ~                                         | ~                                         | _                                   |
| Cintiq 22HD<br><i>DTK-2200</i>                    | ~                                       | ~                                       | ~                                         | ~                                         | _                                   |
| Cintiq Pro 24 -<br>Pen Only<br><i>DTK-2420</i>    | ~                                       | ~                                       | ~                                         | ~                                         | _                                   |
| Cintiq 22<br><i>DTK-2260</i>                      | ~                                       | ~                                       | ~                                         | ~                                         | _                                   |
| Cintiq 22HDT -<br>Pen & Touch<br><i>DTH-2200</i>  | _                                       | _                                       | _                                         | _                                         | _                                   |
| Cintiq Pro 24 -<br>Pen & Touch<br><i>DTH-2420</i> | ~                                       | ~                                       | ~                                         | ~                                         | _                                   |
| Cintiq Pro 32 -<br>Pen & Touch<br><i>DTH3220</i>  | ~                                       | ~                                       | ~                                         | ~                                         | _                                   |

#### Cintiq 22HD Wacom Driver

The Cintiq 22HD may require the Wacom driver to be installed on both the PCoIP Agent and PCoIP Client. The driver version on the PCoIP Agent must be 6.3.32-4. The driver on the PCoIP Client must be the latest version available.

1

## Bridged Wacom Tablets

Bridged Wacom tablets are supported only in low-latency environments. Tablets in network environments with greater than 25ms latency will show reduced responsiveness and are not recommended. A HID Local Termination Blacklist has been added to override the preferred local termination mode. Devices on the blacklist would be bridged to the remote desktop. For more information, see Local Termination Blacklist.

The following Wacom tablet models have been tested and are supported on a PCoIP Software Client for Windows.

|                                                | PCoIP<br>Standard<br>Agent for<br>Linux | PCoIP<br>Graphics<br>Agent for<br>Linux | PCoIP<br>Standard<br>Agent for<br>Windows | PCoIP<br>Graphics<br>Agent for<br>Windows | PCoIP Remote<br>Workstation<br>Card |
|------------------------------------------------|-----------------------------------------|-----------------------------------------|-------------------------------------------|-------------------------------------------|-------------------------------------|
| Intuos Pro Small<br>PTH-460                    | ~                                       | ~                                       | ~                                         | ~                                         | _                                   |
| Intuos Pro Medium<br>PTH-660                   | ~                                       | ~                                       | ~                                         | ~                                         | _                                   |
| Intuos Pro Large<br>PTH-860                    | ~                                       | ~                                       | ~                                         | ~                                         | _                                   |
| Cintiq 22HD<br>DTK-2200                        | ~                                       | ~                                       | ~                                         | ~                                         | _                                   |
| Cintiq Pro 24 -<br>Pen Only<br><i>DTK-2420</i> | ~                                       | ~                                       | ~                                         | ~                                         | _                                   |
| Cintiq 22HDT -<br>Pen & Touch<br>DTH-2200      | ~                                       | ~                                       | ~                                         | ~                                         | _                                   |

#### PCoIP client support for bridged Wacom tablets and the Software Client for Windows

|                                                  | PCoIP<br>Standard<br>Agent for<br>Linux | PCoIP<br>Graphics<br>Agent for<br>Linux | PCoIP<br>Standard<br>Agent for<br>Windows | PCoIP<br>Graphics<br>Agent for<br>Windows | PCoIP Remote<br>Workstation<br>Card |
|--------------------------------------------------|-----------------------------------------|-----------------------------------------|-------------------------------------------|-------------------------------------------|-------------------------------------|
| Cintiq Pro 24 -<br>Pen & Touch<br>DTH-2420       | ~                                       | ~                                       | ~                                         | ~                                         | _                                   |
| Cintiq Pro 32 -<br>Pen & Touch<br><i>DTH3220</i> | ~                                       | ~                                       | ~                                         | ~                                         | _                                   |

### Known Issues with Wacom Tablets and Functionality

Whilst testing and developing the compatibility of Teradici Cloud Access Software with different Wacom tablets, certain performance issues arise. The following is a list of the current known issues with certain Wacom tablets:

- The touch feature only works on the Cintiq Pro 32 Pen & Touch (DTH-2420). It does not work on any other bridged and locally terminated devices across all platforms.
- ExpressKey Remote does not work on the Wacom Cintiq Pro 32 (DTH-3220). You should still remote to this device when remoting to the Wacom tablet.
- There are cursor limitations when working with the Wacom Cintiq 22HD (DTK-2200) and Wacom Cintiq Pro 24 (DTK-2420) for both bridged and locally terminated devices across all platforms.
- There is a issue with the control buttons on the Wacom Cintiq Pro 32 (DTH-3220) device. The buttons do not function on locally terminated devices across all platforms.
- For Wacom Cintiq 22HD (DTK-2200) there is a known issue in the latest Wacom driver that can cause complications when locally terminated. If you are using the Wacom Cintiq 22HD (DTK-2200) and connecting to a Windows Agent, you should downgrade the driver on the PCoIP Agent to 6.3.32-4.
- PCoIP Clients are not compatible with NoMachine and No Machine USB drivers. For information on how to uninstall NoMachine USB drivers, see here.

### Wacom Cintiq Pro 32 Tablet Selection

The Wacom Cintiq Pro 32 shows up as multiple devices in the USB menu. You should remote the following USB devices as outlined in the image below to remote to this Wacom tablet:

- ExpressKey Remote
- Cintig Pro 32 Touch
- Wacom Cintiq Pro 32

| ExpressKey Remote         | Disconnect |  |
|---------------------------|------------|--|
| C. K. D. 207              | Discount   |  |
| Cintig Pro 32 Touch       | Disconnect |  |
| Wacom Cintiq Pro 32       | Disconnect |  |
| USB3 Reader               | Connect    |  |
| Single RS232-HS           | Connect    |  |
| USB Advanced Audio Device | Connect    |  |

## Relative Mouse Support

Relative Mouse is a method of translating mouse movements as a delta from the last mouse position rather than a move to an absolute position on the screen. This type of mouse control is used in many CAD/CAM, Visual Effects and First-Person Gaming software. In a CAD program you may want to control an objects orientation in 3-D with mouse movements. Moving the mouse to the left or right rotates the object around the Z-axis, and moving the mouse up or down rotates the object around the X-axis. As you continue to move the mouse left the object continues to rotate about the axis, and the rotation is not bounded by the mouse stopping at the boarders of the screen.

In fact while in relative mouse mode, the mouse cursor is not visible as the position of the mouse is not important, the mouse is only being used to control movements - up/down or left/right.

Applications that use relative mouse movements generally provide methods for entering or exiting relative mouse mode, for instance clicking on an object with the middle button. While the middle button is held down the object may be controlled using relative mouse movements.

| Relative Mouse Support                                         | Supported |
|----------------------------------------------------------------|-----------|
| PCoIP Software Client for Windows                              | ~         |
| PCoIP Software Client for Linux                                | ~         |
| PCoIP Tera2 Zero Client 6.4 (Requires Configuration to enable) | ~         |
| PCoIP Standard Agent for Windows                               | ~         |
| PCoIP Graphics Agent for Windows                               | ~         |

This feature is currently supported with the following components:

The following components do not support this feature:

- PCoIP Standard Agent for Linux
- PCoIP Graphics Agent for Linux

### Enabling Relative Mouse Support

To enable relative mouse support create a pcoip\_client\_settings.txt file in %localappdata% \Teradici and run the following command:

pcoip.enable\_relative\_mouse=1

## SpeechMike Support

SpeechMike support has been added to the PCoIP Software Client for Windows 20.10.

SpeechMike is an isochronous USB device and requires USB ISO device support to be enabled. The HID checkmark needs to be selected for the feature to work.

On the Windows VM agents set **pcoip.enable\_unsupported\_iso\_devices=1**, using the command line below:

REG ADD HKLM\Software\Policies\Teradici\PCoIP\pcoip\_admin\_defaults /v
pcoip.enable\_unsupported\_iso\_devices /t REG\_DWORD /d 1

On the PCoIP Client machine, set **pcoip.usb\_allow\_unsupported\_device=1** using the command line below:

REG ADD HKLM\Software\Policies\Teradici\PCoIP\pcoip\_admin\_defaults /v
pcoip.usb\_allow\_unsupported\_device /t REG\_DWORD /d 1

## Installing the Software Client for Windows

In this section, you will learn how to install and uninstall the Software Client for Windows for Windows.

### Before You Begin

Before installing the Software Client for Windows:

- You must be logged in as an administrator to the client machine.
- Close any existing Software Client for Windows applications.

### Installing the Software Client

You can install the Software Client for Windows with the provided Windows installation wizard or from the command line.

#### To install the Software Client for Windows using the wizard:

- 1. Double-click the Software Client for Windows installer executable (pcoip-client.exe) to begin installation.
- 2. Follow the prompts to specify installation locations, and to agree to any licenses.

#### Microsoft Visual C++ Redistributable package

The libraries in this package are required by the Software Client for Windows. If they aren't already installed, a wizard will launch and install them for you.

3. Click Finish to complete installation and close the installer.

#### To install the Software Client for Windows silently from the command line:

• Install the Software Client for Windows silently by running the installer executable from the command line:

```
<path-to-installer>\pcoip-client.exe /S`
```

where **<path-to-installer>** is the full path to the folder containing the pcoip-client.exe executable.

#### Silent installation uses default options

The silent installer uses default settings and options. For example, a silent installation won't create a desktop shortcut.

### Uninstalling the Software Client

#### To uninstall the Software Client for Windows:

- 1. Click Start (or Search Windows for Windows 10).
- 2. In the search box, type Add or remove programs and press Enter.
- 3. Select Teradici PCoIP Client from the list of programs.
- 4. Click the Uninstall/Change button above the list.

## Using the PCoIP Software Client

After installing a PCoIP Software Client on your client machine, you can connect to the following PCoIP solutions or products or hosts:

- Teradici PCoIP Graphics Agent or PCoIP Standard Agent installed as part of Teradici Cloud Access Software.
- Teradici PCoIP Remote Workstation Card and Teradici PCoIP Host Software installed in a Windows or Linux workstation.
- If you want to connect to the PCoIP Remote Workstation Card you need to install the PCoIP Remote Workstation Card Agent along with PCoIP Host Software.

## Connecting to Virtual Machines

You can connect to virtual Windows or Linux hosts that have a PCoIP Standard Agent or PCoIP Graphics Agent installed. Connections can be made directly to individual host machines, or via a connection broker in managed deployments.

### To connect to a remote workstation or virtual desktop:

- 1. Double-click the PCoIP Client desktop icon, alias, or program file *PCoIPClient* to launch the application.
- 2. In the Host Address or Code field, enter one of the following:
  - For direct connections, provide the address of the host machine.
  - For managed connections, provide the address of the connection manager.

| Host Address or Code: | e.g. pcoip.teradici.com        | NEXT |
|-----------------------|--------------------------------|------|
| *Connection Name:     | e.g. My Work Windows 7 Machine |      |
|                       |                                |      |
| CANCEL SAVE           |                                |      |

If you want to save this connection later for easy recall, enter a name in the *Connection Name* field. You will save the connection in step 5.

3. Click NEXT.

4. On the next screen, select your domain from the dropdown list, enter your user name and password for the desktop, and then click **LOGIN**.

| autolab.local | Username | Password | LOGIN    |
|---------------|----------|----------|----------|
|               |          |          |          |
| CANCEL SA     | VE       |          | <b>a</b> |

#### i About the Security Padlock Indicator

The login screen displays a red padlock indicator when accessing a PCoIP agent desktop that uses default selfsigned certificates. The icon indicates that the software's certificate is not signed by a trusted certificate authority (CA). You can use your own CA to create a certificate and then install the appropriate files at each end. If the client trusts your internal CA, a green padlock icon displays on the screen instead. To learn more about certificates, see the PCoIP agent administrators guides listed in the Teradici Cloud Access Architecture Guide. 5. If your login is successful, the following screen appears with a list of available desktops:

| 📫 Teradici PColP Client                                 |   | —            | ×   |
|---------------------------------------------------------|---|--------------|-----|
|                                                         |   |              |     |
|                                                         |   |              |     |
|                                                         |   |              |     |
|                                                         |   |              |     |
|                                                         |   |              |     |
|                                                         |   |              |     |
| Please choose the desktop you would like to connect to: |   |              |     |
|                                                         |   |              |     |
| TERVDILIND69                                            | • |              |     |
|                                                         | _ |              |     |
|                                                         |   |              |     |
|                                                         |   |              |     |
|                                                         |   |              |     |
|                                                         |   |              |     |
|                                                         |   |              |     |
|                                                         |   |              |     |
|                                                         |   |              |     |
|                                                         |   |              |     |
|                                                         |   |              |     |
|                                                         |   |              |     |
|                                                         |   |              |     |
|                                                         |   |              |     |
|                                                         |   |              |     |
|                                                         |   | 🔶 teradici   |     |
|                                                         |   | <b>i</b> PCc | DIP |
|                                                         |   |              | 6   |

6. Click **Connect** to connect to the selected desktop.

#### A short interface delay is normal

When a session is first connected, it may take a few seconds before you can take control of the keyboard and mouse. This is normal behavior.

#### Single-desktop users

If a user only has access to a single desktop, that desktop is automatically selected and the connection is initiated immediately. These users are not presented with a desktop selection screen.

## Advanced Saved Connections

Administrators can save more complex desktop connections with the PCoIP Client. The following section outlines the connection scenarios that can be saved, and outlines the potential benefits of doing so.

### Saved Broker Address

This configuration enables you to create a saved connection where only the broker address is saved. You need to enter your username when connecting to a remote host. Enter the host address and name the connection, then click **SAVE**.

| 10.0.152.156 NEXT |
|-------------------|
| Mu Task Daskhap   |
| My Test Desktop   |
|                   |
|                   |
| VE                |
|                   |

#### Pre-configured connections

This partial save feature enables administrators to pre-configure connection information as a saved connection and bundle it with the client application. For example, administrators can save a connection with the FQDN of the PCoIP Connection Manager preset and then distribute this information to their deployed clients. As a result of this users would be able to skip past the initial domain screen and advance directly to their user authentication screen.

The administrator can find and distribute the connection info file located at %APPDATA%\Teradici\PCoIP Client Connection Info.ini

### Multiple Desktops

This configuration enables you to see and access a selection of desktop environments each time you connect.

1. Enter the host address and name the connection

| Host Address:    | 10.0.152.156    | NEXT |  |
|------------------|-----------------|------|--|
| Connection Name: | My Test Desktop |      |  |
|                  |                 |      |  |
| CANCEL SA        | VE              |      |  |

2. Enter and save the Username

| autolab.local 👻 | Username | Password | LOGIN |  |
|-----------------|----------|----------|-------|--|
|                 |          |          |       |  |
| CANCEL SAVE     |          |          |       |  |

Once you have done this each time you use this connection you will be presented with the list of available desktops for that connection.

| Teradici PCoIP Client                                     | - 🗆        | × |
|-----------------------------------------------------------|------------|---|
|                                                           |            |   |
|                                                           |            |   |
|                                                           |            |   |
|                                                           |            |   |
| P Please choose the desktop you would like to connect to: |            |   |
| TERVDILIND62 [Ready]                                      |            |   |
|                                                           |            |   |
| vwazure23 [In Session]                                    |            |   |
|                                                           |            |   |
|                                                           |            |   |
|                                                           |            |   |
|                                                           |            |   |
|                                                           |            |   |
|                                                           |            |   |
|                                                           | 🔸 teradici |   |
|                                                           | PCOI       | P |

## Connecting to Teradici PCoIP Remote Workstation Cards

You can connect to remote workstations with a Teradici PCoIP Remote Workstation Card and PCoIP Host Software installed. Refer to System Requirements for supported versions.

## Initial Workstation Configuration

Before you can connect to your remote workstation for the first time, a few things must be configured on the host machine.

These configuration actions only need to be taken once on each remote workstation in your system:

### Record the MAC address of the PCoIP Remote Workstation Card

Before you install the PCoIP Remote Workstation Card in the workstation, record the MAC address of the PCoIP Remote Workstation Card as this will will enable you to log into the card to configure the settings. Type https://pcoip-host-0030040de898.mydomain where 0030040de898 is the MAC address of your PCoIP Remote Workstation Card and mydomain is the local domain of your network. This step is important as the host driver function is disabled by default, so the host software will not pick up information about the PCoIP Remote Workstation Card, such as the MAC address. The MAC address enables you to connect to the PCoIP Remote Workstation Card to view the IP address and enable the host driver function.

For more information on IP and MAC information relating to the PCoIP Remote Workstation Card, see here.

### Install PCoIP Remote Workstation Card Agent

To connect to a remote workstation with a PCoIP Remote Workstation Card using a PCoIP Software Client, the Remote Workstation Card Agent must be installed.

### Enable monitor emulation for the video ports on your remote workstation

If monitor emulation is not enabled, you may see blank gray screens when you connect from the PCoIP Software Client.

To enable monitor emulation, log in to the card's Administrator Web Interface (AWI) and select **Enable Monitor Emulation on Video Port n** from the Configuration > Monitor Emulation menu. For more information, see the Tera2 PCoIP Zero Client Firmware 4.x and Remote Workstation Card Firmware 4.9 Administrators' Guide.

#### • Disable temporal dithering

Temporal dithering causes blurriness, heavy packet loss, and high CPU usage on the PCoIP Software Client machine. See Should I disable the dithering feature of my graphics card in a remote workstation environment? (KB 15134-207) for more information.

#### · Linux workstations: configure PCoIP Host Software to Start Automatically

To configure the PCoIP host software to start automatically, log into the workstation using a PCoIP Zero Client or directly from a local mouse and keyboard, and modify the workstation startup script to launch the PCoIP host software. For details, see Installing PCoIP Host Software Binary RPM in the PCoIP® Host Software for Linux User Guide.

### Connecting to a Remote Workstation Card

Once the remote workstation is properly configured, you can connect to it from the PCoIP Software Client.

#### Workstation configuration is required before connecting

If you experience connection problems or degraded performance, make sure that the workstation is configured as described in Initial Workstation Configuration.

### Connecting to a Remote Workstation Card via a PCoIP Software Client

The direct connection from the PCoIP Software Client to the PCoIP Remote Workstation Card is supported through the PCoIP Remote Workstaton Agent software which needs to be installed on the workstation where the PCoIP Remote Workstation Card is installed. You must have a Remote Workstation Card Agent installed to enable a connection to a Remote Workstation Card.

Both the NIC of the workstation and the Remote Workstation Card need to be connected to the same network switch. When establishing a connection, the PCoIP Software Client should connect to the IP or FQDN of the workstation, instead of the IP or FQDN of the PCoIP Remote Workstation Card.

#### Cloud Access Software Subscription

You need to have a valid Cloud Access Software Subscription to use the PCoIP Remote Workstation Card Agent.

#### Direct Connection to PCoIP Remote Workstation Cards

PCoIP brokering can now be used to connect to the Remote Workstation Card. You can still connect to a nonbrokered Remote Workstation Card by connecting to the FQDN of the workstation instead of the FQDN of the Remote Workstation Card. This method of connection requires the Remote Workstation Card Agent to be installed on the workstation

#### Connecting to a PCoIP Remote Workstation Card through the command line

You can have a direct connection to a PCoIP Remote Workstation card, from a PCoIP Software Client, without requiring a PCoIP Remote Workstation Card agent installed on the host machine if you connect via the command line by using the **--hard-host** option with the IP address of your PCoIP Remote Workstation Card, for example:

pcoip\_client.exe --hard-host 10.11.12.13

10.11.12.13 is the IP address of the PCoIP Remote Workstation Card.

# Connecting to a remote workstation with a Teradici PCoIP Remote Workstation Card installed:

1. Double-click the PCoIP Client desktop icon, alias, or program file (PCoIPClient) to launch the application.

| Host Address or Code: | e.g. pcoip.teradici.com        | NEXT |
|-----------------------|--------------------------------|------|
| *Connection Name:     | e.g. My Work Windows 7 Machine |      |
|                       |                                |      |
| CANCEL SAVE           |                                |      |

- 2. In the Host Address and Code box, enter the fully-qualified computer name or IP address of the remote workstation or the address of the PCoIP broker, for example Cloud Access Manager or a third-party broker.
- 3. *Optional:* In the Connection Name box, enter a name for your connection. This field accepts any Unicode character.

#### The Connection Information can be saved

If you provide a connection name now, you will have the option of saving the connection after you are authenticated. Saved connections can be quickly recalled later, without manually re-entering connection information.

#### 4. Click NEXT.

#### A short interface delay is normal

When a session is first connected, it may take a few seconds before you can take control of the keyboard and mouse. This is normal behavior.

5. If your desktop is locked upon connection and requires you to enter Ctrl+Alt+Delete to log in, select **Connection > Send CTRL-ALT-DEL** from the PCoIP Software Client menu bar.

### PCoIP Remote Workstation Card Feature Compatibility

Not all features with the Software Client are fully supported when connecting to a PCoIP Remote Workstation Card. The following section outlines these limitations against certain features.

Audio: PCoIP Remote Workstation Card uses a hardware based audio protocol which is not fully supported on the Software Client.

**Topology**: Single display configuration will work. There may be disruptions in the forms of black bars or scroll bars on the client if the PCoIP Remote Workstation Card does not support the display configuration on the client. The worst instance of this disruption will occur for some client configurations that don't work with the hard host configuration.

USB: Connecting USB devices to the PCoIP Remote Workstation Card is not supported.

Performance: Updated to support PCoIP Ultra are not applicable to the RWC.

### Connecting Remotely using NAT or VPN

The same principles that apply for PCoIP Zero Clients apply to PCoIP Software Clients when connecting to multiple hosts through a WAN. Connections from a PCoIP Software Client to a Remote Workstation Card across a WAN will require a VPN or NAT setup with enterprise level NATing devices. For information on how to connect a PCoIP Software Client to a Remote Workstation Card installed in a Windows host computer, see here.

### Connecting to a USB Device

Remote Windows hosts using the PCoIP Standard Agent or the PCoIP Graphics Agent can use USB devices that are attached to the client. When you connect a local USB device to your remote host it will be disabled on the client machine.

USB device connections do not persist across multiple PCoIP sessions. You must connect your USB device each time you connect.

#### PCoIP Agent needs to be configured to enable USB redirection

The USB menu will only show up if the PCoIP Agent has been configured to enable USB redirection and a USB device has been detected by the PCoIP Client.

#### ePadLink Signature Pad and some Wacom tablets are connected via local termination

If you are using an ePadLink Signature Pad and certain Wacom tablets they can be connected via local termination. You do not need to carry out any other steps to establish this connection. For information on which Wacom tablets are locally terminated, see Wacom Tablets.

#### NoMachine and TGX Remote Desktop USB Driver Compatibility

PCoIP Clients are not compatible with NoMachine and No Machine USB drivers. For information on how to uninstall NoMachine USB drivers, see here. PCoIP Client USB redirection is not compatible with TGX Remote Desktop. Please uninstall the TGX application if you require USB redirection.

#### The following section outlines how to connect a USB device:

- 1. Attach the USB device you want to connect.
- 2. Select Connection > USB Devices from the PCoIP Software Client menu.
  - A list of USB devices connected to your client machine appears. Integrated USB devices, such as built-in cameras on laptops, will appear in this list along with devices you have plugged in yourself.
  - · Some devices will identify themselves only as USB Device.

3. Click Connect beside the USB device you want to use.

| 🖆 USB Devices                                                 | ×                                  |
|---------------------------------------------------------------|------------------------------------|
| DEVICES                                                       |                                    |
|                                                               |                                    |
| DataTraveler G3                                               | Connect                            |
| Logitech BT Mini-Receiver                                     | Connect                            |
| Logitech BT Mini-Receiver                                     | Connect                            |
|                                                               |                                    |
|                                                               |                                    |
|                                                               |                                    |
|                                                               |                                    |
| Show Human Interface Devices. Devices that are auto-forwarded | are not affected by this checkbox. |
|                                                               | Close                              |
|                                                               | Cluse                              |

#### Connecting to Human Interface Devices

Most Human Interface Devices (HIDs), such as keyboards and mice, are automatically handled by the PCoIP Software Client and don't appear on in this list even if they use a USB connection.

If you need to connect a Human Interface Device that can't be locally processed, like a 3D mouse or a Wacom tablet, enable the **Show Human Interface Devices** checkbox to reveal the device in the USB device list and click its Connect button.

You may also have to complete additional configuration steps or install drivers on the host machine.

### Disconnecting a USB Device

1. Select Connection > USB Devices from the PCoIP Software Client menu.

2. Click **Disconnect** beside the USB device you want to disconnect.

| 💕 USB Devices                                                                                    | × |
|--------------------------------------------------------------------------------------------------|---|
| DEVICES                                                                                          |   |
| ADATA USB Flash Drive Disconnect                                                                 |   |
|                                                                                                  |   |
|                                                                                                  |   |
|                                                                                                  |   |
| Show Human Interface Devices. Devices that are auto-forwarded are not affected by this checkbox. |   |
| Close                                                                                            |   |

### USB Auto-Forward for Non-HID Devices

A HID is a device class definition that enables a generic USB driver to support devices such as keyboards, mice, tablets, controllers, etc. Non-HID devices primarily run on the PS/2 port transport. Automatic bridging enables you to auto bridge all non-HID USB devices by using the usb-auto-forward command line parameter.

### USB Vendor ID/Product ID Auto-Forward

You can automatically forward up to 20 USB devices to the host at the start of the session by calling the PCoIP client executable with vidpid-auto-forward and the required VID/PID pairs.

#### VID/PID Pairs

You can locate the VID/PID pairs from the PCoIP Client logs which are placed in **%localappdata**%

**\Teradici\PCoIPClient\logs**. When getting the VID/PID pairs from the log you need to strip **0x** from the IDs, and use the rest of the ID when running the vidpid-auto-forward command. As outlined in the following example:

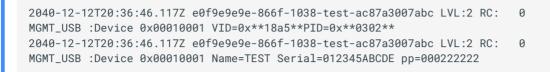

The VID/PID pair in this scenario would be 18a5,0302.

#### USB VID/PID Auto-forwarding workflow

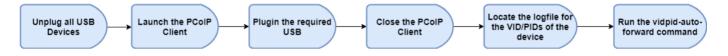

Devices that are auto-forwarded will appear in the USB Devices dialog box, enabling users to connect or disconnect them from the host. The following is an example of how this command would look with the VID/PID values:

```
pcoip_client.exe -vidpid-auto-forward "1234,5678 abcd,efgh"
```

The following rules apply to VID and PID values:

- VID/PID values are comma-separated: xxx , yyy
- VID/PID pairs are space-separated: aaa, bbb ccc, ddd
- VID/PID pairs with invalid values will be discarded. Discarded rules appear in the event log.
- Up to 20 devices will be passed; if more than 20 are attempted, the first 20 will be accepted and rest ignored. Ignored rules appear in the event log.

# Configuring Wacom Tablets

This section outlines how to configure your Wacom tablet through the PCoIP Client session. There are two available features within the PCoIP Client that can be used to configure the monitor display and orientation. This only applies to locally terminated Wacom Tablets.

### **Tablet Monitor**

The Tablet Monitor feature enables you to select the monitor you want to use with your Wacom tablet. You can change between using a pen or mouse and select the orientation position.

#### To configure Tablet Monitor settings:

- 1. Select View from the in-session options bar.
- 2. Check the Tablet Monitor option.
- 3. Open Wacom Tablet Properties from the Wacom Desktop Center.
- 4. Select your device, tool and application.
- 5. Select your screen area from the dropdown menu.

| Teradici PCoIP Client | Connection          | View                             |  |
|-----------------------|---------------------|----------------------------------|--|
|                       |                     | Leave Fullscreen Ctrl+Alt+Enter  |  |
| Recycle Bin           |                     | Show Fullscreen One Monitor      |  |
|                       |                     | Minimize Client Ctrl+Alt+M       |  |
|                       |                     | Tablet Monitor                   |  |
|                       |                     | Tablet Orientation Left-handed   |  |
|                       | Wacom               | Tablet Properties – 🗆 🗙          |  |
|                       | Devi                | ice: < Intuos Pro M              |  |
|                       | То                  | pol: < Functions Touch Pro Pen 2 |  |
|                       | Applicatio          | on: < All + -                    |  |
|                       | Pen Er              | raser Mapping                    |  |
|                       |                     |                                  |  |
|                       |                     | Orientation: ExpressKeys Left 🗸  |  |
|                       |                     | Mode                             |  |
|                       |                     | O Pen     O Mouse                |  |
|                       |                     |                                  |  |
|                       | $  \rangle \rangle$ |                                  |  |
|                       | $  \rangle$         | Screen Area: Monitor 1 ~         |  |
|                       | $  \rangle$         | Portion                          |  |
|                       |                     | Monitor 1<br>Monitor 2           |  |
|                       |                     | Tablet Area: Full                |  |
|                       |                     |                                  |  |
|                       |                     |                                  |  |
|                       |                     |                                  |  |
|                       |                     |                                  |  |
|                       | Use V               | Windows Ink Default              |  |
|                       |                     |                                  |  |
|                       | Abo                 | out Options 🔞                    |  |
|                       |                     |                                  |  |

### Tablet Orientation Left-handed

The left-handed orientation configures the tablet for a left-handed orientation. Select **ExpressKeys Right** for a left-handed orientation, and **ExpressKeys Left** for a right-handed orientation. Rotate the tablet to the desired orientation.

#### To configure Tablet Orientation:

- 1. Select View from the in-session options bar.
- 2. Check the Tablet Orientation Left-handed option.
- 3. Open Wacom Tablet Properties from the Wacom Desktop Center.
- 4. Select your device, tool and application.
- 5. Select your orientation from the dropdown menu.

| Teradici PCoIP Client | Connection            | View         |                                |                |                    |         |
|-----------------------|-----------------------|--------------|--------------------------------|----------------|--------------------|---------|
| 6                     |                       | I            | eave Fullscreen                | Ctrl+Alt+Enter |                    |         |
| Recycle Bin           |                       |              | Show Fullscreen One Monitor    |                |                    |         |
| Recycle bill          |                       | 1            | Minimize Client                | Ctrl+Alt+M     |                    |         |
|                       |                       | 1            | Tablet Monitor                 |                |                    |         |
|                       |                       | 1            | Tablet Orientation Left-handed |                |                    |         |
|                       |                       |              |                                |                |                    |         |
|                       | ✓ Wacom <sup>2</sup>  | Tablet       | Properties                     |                | - 🗆                | ×       |
|                       | Devio                 | ce: <        | <                              |                | >                  |         |
|                       | То                    | ol:          | C Functions Touc               | h Pro Pen 2    | >                  |         |
|                       | Applicatio            | on: <        | All                            |                | >                  | •       |
|                       | Pen Er                | aser         | Mapping                        |                |                    |         |
|                       |                       |              |                                |                |                    |         |
|                       |                       |              |                                | Orientation:   | ExpressKeys Right  | ✓       |
|                       |                       |              |                                |                | ExpressKeys Left   |         |
|                       |                       |              |                                | Mode           | ExpressKeys Top    |         |
|                       |                       |              |                                | Pen            | ExpressKeys Right  |         |
|                       |                       |              |                                |                | ExpressKeys Bottom |         |
|                       | $  \setminus \rangle$ | <hr/>        |                                |                |                    |         |
|                       | $  \rangle$           | $\backslash$ |                                | Screen Area:   | Monitor 1          | ~ IIIII |
|                       | $  \rangle$           |              |                                |                |                    |         |
|                       |                       |              |                                |                | Force Proportions  |         |
|                       |                       |              |                                |                |                    |         |
|                       |                       | $\mathbf{N}$ |                                | Tablet Area:   | E.J.I              |         |
|                       |                       |              |                                | Tablet Area:   | Full               | ×       |
|                       |                       | _            |                                |                |                    |         |
|                       |                       |              |                                |                |                    |         |
|                       |                       |              |                                |                |                    |         |
|                       | Use V                 | Vindo        | ur lak                         |                | Default            |         |
|                       | ⊡ use v               | VIII dol     | Ann cw                         |                | Derault            |         |
|                       |                       |              |                                | 1              | [                  |         |
|                       | Abo                   | out          | Options                        |                |                    |         |
|                       |                       |              |                                |                |                    |         |
|                       |                       |              |                                |                |                    |         |
|                       |                       |              |                                |                |                    |         |

### Using Saved Connections

Once you have saved a connection, you can use it to reconnect easily.

#### To reconnect using your saved connection:

1. Click the button for the saved connection. The button label displays the connection name you assigned when you configured the connection.

| - My Win Desktop |   |   |                             |   |
|------------------|---|---|-----------------------------|---|
|                  | ¢ | • | My Windows Workstation Card | ¢ |
|                  |   |   |                             |   |
|                  |   |   |                             |   |
|                  |   |   |                             |   |

2. To see the connection address, hover your mouse over the saved connection. Hovering over a saved virtual desktop will also show the desktop name.

| My Win Desktop | reviously saved connection:<br>My Windows Workstation Card |
|----------------|------------------------------------------------------------|
| _              | My Win Desktop                                             |
|                | URL: desktop.teradici.com                                  |
|                |                                                            |

3. To edit or delete a saved connection, click the configure button on the right, and then select the desired option from the popup menu.

| My Win Desktop | Edit<br>Delete |
|----------------|----------------|
|----------------|----------------|

4. If you have saved multiple connections, click the desired one to reconnect. If you have multiple saved connections use the search bar to locate the connection and scroll down to find it.

| My Linux Desktop | ٥ | My Linux Workstation Card   |
|------------------|---|-----------------------------|
| • My Win Desktop | ٥ | My Windows Workstation Card |
|                  |   |                             |

5. Any time you wish to connect to a new workstation, just click **NEW CONNECTION** to return to the main screen, and then enter the connection details.

### Filtering through your saved connections

You can use the search bar to now filter saved connections based on there connection names.

| Linux            |                                   |   |
|------------------|-----------------------------------|---|
| My Linux Desktop | \$<br>• My Linux Workstation Card | ¢ |
|                  |                                   |   |
|                  |                                   |   |
|                  |                                   |   |

### Disconnecting a Session

To disconnect a PCoIP session, select the **Connection > Disconnect** menu option.

| 💅 Teradici PColP Cli    | ent                                                         | _ | × |
|-------------------------|-------------------------------------------------------------|---|---|
| Teradici PCoIP Client   | Connection View                                             |   |   |
| Recycle Bin             | Send CTRL-ALT-DEL<br>Disconnect Ctrl+Alt+F12<br>USB Devices |   |   |
|                         |                                                             |   |   |
| <b>d</b> Quickly discor | nect from a session                                         |   |   |
| To quickly disconne     | ct from a session, press Ctrl + Alt + F12                   |   |   |

Quitting the PCoIP Client application will also disconnect the current session.

### Session Reconnection

If a network interruption is detected, the PCoIP session enters a reconnecting phase. In this phase the client will show you the network reconnecting dialog which indicates that there is a network issue and that the client is trying to reconnect and re-establish the PCoIP session. You can click **disconnect** to cancel the attempted reconnect and disconnect the session completely. If the reconnection is successful, the notification dialog will disappear and the session will be restored, if not, the session will be disconnected completely.

### Changing the PCoIP Software Client Window Mode

You can use the PCoIP Software Client in full-screen or windowed mode. Full-screen mode is recommended in most cases.

# Activating Full Screen Modes

The PCoIP Software Client provides two full-screen modes: one monitor and all monitors.

#### To switch from windowed mode to full-screen mode:

• To use one full-screen display, select View > Show Fullscreen One Monitor.

All open windows and applications will be moved to a single full-screen display. This is equivalent to disconnecting all but one monitor from a physical host.

• To use all available full-screen displays, select View > Show Fullscreen All Monitors.

This mode shows full-screen displays on all client monitors.

#### **d** Keyboard shortcut

You can also enter full-screen mode by pressing Ctrl+Alt+Enter while in windowed mode. The shortcut will activate whichever full-screen mode was used last, or *all monitors* if no previous selection was made.

#### To switch from Fullscreen One Monitor to Fullscreen All Monitors mode:

- 1. Reveal the menu bar by moving the mouse cursor to the top of a client display.
- 2. Select View > Show Fullscreen All Monitors.

#### To switch from Fullscreen All Monitors to Fullscreen One Monitor mode:

- 1. Reveal the menu bar by moving the mouse cursor to the top of a client display.
- 2. Select View > Show Fullscreen One Monitor.

#### Persistent Display Topology

Depending on the display topology mode you have selected, for example **Fullscreen One Monitor**, if you disconnect and then reconnect to the session, it will maintain that same mode upon reconnection. The state and mode will be preserved.

### Minimizing the PCoIP Software Client from a Full-screen Mode

#### To minimize a software client in full-screen mode:

- 1. Reveal the menu bar by moving the mouse cursor to the top of any display.
- 2. Select View > Minimize Client.

#### Keyboard shortcut

You can also minimize the client by pressing Ctrl+Alt+m while in any full-screen mode.

### Activating Windowed Mode

To switch from full-screen mode to windowed mode:

- 1. Reveal the menu bar by moving the mouse cursor to the top of any display.
- 2. Select View > Leave Fullscreen.

#### 👌 Keyboard shortcut

You can also enter windowed mode by pressing Ctrl+Alt+Enter while in any full-screen mode.

### Detect Monitors

The detect monitors feature enables you to add and remove displays from the desktop through the PCoIP Clients while in an active session.

#### Adding a Display

The following steps outline how to add a display to your desktop through the PCoIP Client:

- 1. Connect a new monitor to the client.
- 2. From the desktop, click View.
- 3. Click Detect Monitors.

The displays on the remote desktop will be extended to include the new monitor.

#### Removing a Display

The following steps outline how to remove a display from your desktop.

- 1. Disconnect a monitor from the client.
- 2. From the desktop, click View.
- 3. Click Detect Monitors.

You will no longer see the monitor that you have disconnected from the client.

# Enhanced Audio and Video Synchronization

Enhanced Audio and Video Synchronization (A/V Sync) provides improved full-screen video playback, reducing the difference in delays between the audio and video channels and smoothing frame playback on the client. This improves lip sync and reduces video frame drops for video playback.

This feature introduces a small lag in user interaction responsiveness when enabled. Using enhanced audio and video synchronization will reduce the maximum frame rate.

Enhanced A/V Sync is enabled on a per-display basis, so you can dedicate individual displays to playback without impacting responsiveness on the others.

#### To use enhanced A/V Sync:

- 1. If you are in full-screen mode, reveal the menu bar on the display you want to enhance by moving the mouse cursor to the top of the screen.
- 2. On the display you want to enhance select **View>Enhanced A/V Sync** to toggle the enhanced sync mode.

#### Persistent Display Topology

The Enhanced Audio and Video Synchronization feature is persistent across sessions from the same client, provided that the display topology has not changed.

# Sending a Ctrl-Alt-Del Command

To send the Ctrl-Alt-Del keyboard command to a remote workstation, select the **Connection > Send CTRL-ALT-DEL** menu option.

| 📫 Teradici PColP Clie | ent                     |
|-----------------------|-------------------------|
| Teradici PCoIP Client | Connection View         |
|                       | Send CTRL-ALT-DEL       |
| 0                     | Disconnect Ctrl+Alt+F12 |
| Recycle Bin           |                         |
|                       |                         |
|                       |                         |
|                       |                         |
|                       |                         |
|                       |                         |
|                       |                         |

# Changing the Language

In addition to English, the PCoIP Software Client also supports these languages: Chinese (Simplified), French, German, Italian, Japanese, Korean, Portuguese (Brazil), Portuguese (Europe), Russian, Spanish, and Turkish. During installation, you can select one of the supported languages.

To change the language after installation:

In Control Panel > Region and Language > Formats tab, select another language in the Format list.

#### To change the language on the command line

Alternatively, the language can be set with the **locale** parameter on the command line:

pcoip-client locale <locale-code>

The following table lists the available language translations and codes:

| Language            | Code  |
|---------------------|-------|
| German              | de    |
| Spanish             | es    |
| French              | fr    |
| Italian             | it    |
| Japanese            | ја    |
| Korean              | ko    |
| Portuguese (EU)     | pt    |
| Portuguese (Brazil) | pt_BR |
| Russian             | ru    |

#### Changing the Language

| Language              | Code  |
|-----------------------|-------|
| Turkish               | tr    |
| Chinese (Simplified)  | zh_CN |
| Chinese (Traditional) | zh_TW |

# System Precedence

The following section outlines the scope precedence commands between the **System Scope** and **User Scope**. If you are updating individual user settings then the user scope locations and parameters can be followed. Due to this order of precedence where by the system scope setting takes precedence over the user scope setting, a change in the user settings may not take effect if the system scope setting has been updated.

#### System Scope

%PROGRAMDATA%\Teradici\Teradici PCoIP Client.ini

#### User Scope

```
%APPDATA%\Teradici\Teradici PCoIP Client.ini
```

To add a new key append key=value to the .ini file:

If you are creating a new file, the format of the file should be:

```
[General]
<key>=<value>
```

For example:

```
[General]
security_mode=2
```

### **PCoIP Client Parameters**

#### The following table outlines command line parameters that are available to use and customize:

| Short | Long                  | Default Description                                                    |
|-------|-----------------------|------------------------------------------------------------------------|
| -?    | help                  | Display help message. Set to false by default.                         |
| -V    | version               | Print version information. Set to false by default.                    |
| -u    | username              | Username sent to Connection Broker.                                    |
| -p    | password              | Password sent to Connection Broker.                                    |
| -d    | domain                | Domain sent to Connection Broker.                                      |
| -b    | connection-broker     | Connection broker URL.                                                 |
| -1    | log-level             | Unset force log level (will override config/registry)                  |
| -W    | windowed              | False run inside a window.                                             |
| -f    | fullscreen            | False run in full-screen mode. The default is to run in windowed mode. |
| -S    | security-mode         | Security mode.                                                         |
| -     | locale                | Set locale.                                                            |
| -     | disable-usb           | Disable USB.                                                           |
| -h    | hard-host             | Hard host URL. This option is ignored if connection-broker is provided |
|       | quit-after-disconnect | Do no re-enter the pre-session after leaving the in-session.           |
|       | usb-auto-forward      | Auto-forward all non-HID devices.                                      |

| Short | Long                | Default Description                                                                                                    |
|-------|---------------------|----------------------------------------------------------------------------------------------------|
|       | vidpid-auto-forward | String of VID, PID hex values separated by spaces.                                                                        |
|       | vidpid-black-list   | Blocks specific VID,PIDs from autoforward regardless of whether the usb-auto-forward parameter or the USB dialog is used. |

# HID Local Termination Blacklist

Local Termination of Wacom tablets provides the best user experience in networks with high latency, however some features of the tablet may not be fully supported with local termination. A HID local termination blacklist has been added to override the preferred local termination mode.

Devices on the blacklist would be bridged to the remote desktop. To enable the HID local termination blacklist, add the following setting to **%APPDATA%\Teradici\Teradici PCoIP Client.ini**. The vendor and product IDs are separated by a comma and multiple devices are separated by a space.

localtermination\_black\_list="vid,pid vid2,pid2"

For more information on USB Vendor ID/Product ID Auto-Forward, see here.

## PCoIP High Performance Client

The PCoIP Software Client has a high performance mode that can be enabled through the **Teradici PCoIP Client.ini** file. The PCoIP High Performance client enables higher frame rates with fewer dropped frames than the default PCoIP Software Client. This mode is especially beneficial for 4K video workloads up to 30fps.

#### PCoIP High Performance Client Limitations

The PCoIP High Performance Client is recommended for customers wishing to optimize the presentation of high frame rate content such as video or animations. Teradici does not recommend using the PCoIP High Performance Client for majority use cases, and instead it is a case specific enhancement at this time as it contains certain limitations.

To enable the high performance mode of the PCoIP Client, set the following value:

%appdata%\Teradici\Teradici PCoIP Client.ini

enable\_native\_opengl=1

Additional information on the high performance client:

- Compatible for fullscreen, all monitors only. You cannot use windowed mode.
- Menus are not available.
- To disconnect use <u>ctrl-alt-F12</u>.
- Use the vidpid-auto-forward command on the command line to connect usb peripherals, such as Wacom, when launching the PCoIP Client. For information on how to use the vidpid-auto-forward command, see here.
- You can minimize the client by using ctrl-alt-m.

### Statistics Overlay on the High Performance Client

The statistics overlay feature on the High Performance Client displays the following information:

- Codec: This reports the current PCoIP encoding that is in use. Possible values for this include PCoIP Ultra CPU, PCoIP Ultra GPU and PCoIP.
- Encoding: This reports the color space that is being used to encode the information. PCoIP and PCoIP Ultra CPU offload will report RGB 8:8:8 which means full 8 bit RGB pixels are being used. For PCoIP Ultra GPU optimization, either YUV 4:4:4 or YUV 4:2:0 will be used, depending on the system configuration.
- **HW Decode:** This reports whether or not the PCoIP Client is decoding the frames using built-in GPU hardware decoding.
- FPS: This reports the current frames per second that are presented on the PCoIP Client.

The image below is an example of a statistics overlay on the High Performance Client

Codec: PCoIP Ultra CPU Encoding: RGB 8|8|8 HW Decode: No FPS: 0.0

To enable the statistics overlay on the high performance client, add the following to the Teradici PCoIP Client.ini file:

```
enable_native_opengl_stats_overlay=1
```

To toggle visibility of the statistics overlay press <a href="https://ctrl-Win-`ctrl-Win-`ctrl-Win-">ctrl-Win-`</a>.

### PCoIP Software Client Security Modes

The PCoIP Software Client uses certificates to verify the identity of the host to which it connects. The security mode is configured by the **security\_mode** setting in the **Teradici PCoIP Client** configuration file, which is described next. Three security mode options are available:

- **security\_mode=0**: verification is not required A red, unlocked padlock icon appears on the client login screen.
- security\_mode=1: warn but allow (default) If a certificate cannot be verified, an 'untrusted server' warning displays and a red, unlocked padlock icon appears on the client login screen. Users still have the option of connecting.

This mode is used if **security\_mode** is not set in the configuration file.

 security\_mode=2: full verification is required Users cannot connect unless a certificate can be verified.

#### PCoIP sessions are always encrypted

Your PCoIP session is still encrypted and secure if you connect with security mode 0 or 1. The red padlock icon indicates that the certificate presented by the host is not signed by a trusted certificate authority in the client's certificate store, not that the session is insecure.

### Setting the Security Mode

Use the following procedure to set the PCoIP Software Client's security mode.

#### To set the security mode for the PCoIP Software Client:

- 1. Close the PCoIP Software Client.
- 2. Open a Windows Explorer window and navigate to %appdata%\Teradici.
- 3. Using a text editor, open Teradici PCoIP Client.ini.
- 4. Add the line security\_mode=<value> to the file, where <value> is your desired security option (0, 1, or 2).

5. Save the file.

# Installing the Internal Root CA Certificate in a PCoIP Client

Your root CA certificate must be installed in any PCoIP client that will be used to connect to the PCoIP Agent.

# Installing Root CA Certificates in the PCoIP Software Client for Windows

#### Root CA Certificate must have a .crt extension

You must change the root CA certificate's extension from .pem to .crt before installing it on a PCoIP Software Client.

#### Windows must trust your root certification authority

When you use your own private key and certificate, you must add your internal root CA certificate to the Windows Trusted Root Certification Authorities certificate store on the client computer.

Users without a trusted root CA will receive an Unable to get local issuer certificate error and fail to connect.

#### Active Directory group policies

For information on using Active Directory Group Policy to distribute certificates to client computers, see http://technet.microsoft.com/en-us/library/cc772491.aspx.

#### To import the root CA certificate for the PCoIP Software Client for Windows:

- 1. Copy your root CA certificate file (\*.crt) to a directory reachable by your Windows client.
- 2. Open the Microsoft Management Console on the agent machine:
  - a. Press + r to open the run dialog
  - b. type **mmc** and press **Enter**.

- 3. Add the Certificates snap-in:
  - a. Select File > Add/Remove Snap-in.
  - b. Select Certificates from the Available snap-ins list and then click Add.
  - c. Select My user account and then click Finish.
  - d. Click OK.
- 4. Import the root CA certificate:
  - a. Expand Certificates Current User.
  - b. Right-click on **Trusted Root Certification Authorities**, select **All Tasks > Import** from the context menu, and then click **Next**.
  - c. Use the Browse button to navigate to the directory where your root CA certificate is located and select your root CA certificate.
  - d. Click Open and then Next.
  - e. Select the option to place all certificates in the Trusted Root Certification Authorities certificate store.
  - f. Click Next and then Finish.
  - g. At the security warning, click Yes.

After the certificate installs successfully, it appears in the Trusted Root Certification Authorities > Certificates list.

## **Contacting Support**

If you encounter problems installing or using Teradici technology, you can:

- Check for updated release notes, which may address the issue you are experiencing. Release notes are published on Teradici Support.
- Browse the Teradici Knowledge Base.
- Submit a support ticket.

# The Teradici Community Forum

The PCoIP Community Forum allows users to have conversations with other IT professionals to learn how they resolved issues, find answers to common questions, have peer group discussions on various topics, and access the Teradici PCoIP Technical Support Service team. Teradici staff are heavily involved in the forums.

To join the Teradici community, visit the Teradici Community Forum.

## Creating a Technical Support File

Teradici may request a support file from your system in order to troubleshoot and diagnose PCoIP issues.

#### To create a support file:

- 1. Open a PowerShell command prompt.
- 2. Set the PowerShell execution policy to enable the script to run:

Set-ExecutionPolicy -Scope Process -ExecutionPolicy Bypass

3. Launch the support bundler:

```
C:\Program Files (x86)\Teradici\PCoIP Client\bin\pcoip-client-support-
bundler.ps1
```

The support file will be created and placed in **\$env:ProgramData\Teradici\Support\**. A new File Explorer window will open with the generated support file selected.

# Checking the PCoIP Software Client Software Release

The PCoIP Software Client pre-session window contains an About button in the lower left of the window. Click this button and then select **About** from the popup menu to display the PCoIP Software Client software release version.

| 🖆 Teradici PColP Client                                   | - 🗆 X |
|-----------------------------------------------------------|-------|
|                                                           |       |
|                                                           |       |
|                                                           |       |
|                                                           |       |
| P Please choose the desktop you would like to connect to: |       |
| TERVDILIND62 [Ready]                                      |       |
| vwazure23 [In Session]                                    |       |
| vwazure23 [In Session]                                    |       |
|                                                           |       |
|                                                           |       |
|                                                           |       |
|                                                           |       |
|                                                           |       |
|                                                           |       |
|                                                           |       |
|                                                           |       |

From either client, you can also select the **Teradici PCoIP Client > About Teradici PCoIP Client** menu to display the software release version from within a PCoIP session.

| 💅 Teradici PColP Clie | ent         |      | _ | $\times$ |
|-----------------------|-------------|------|---|----------|
| Teradici PColP Client | Connection  | View |   |          |
| About Teradici PC     | ColP Client |      |   |          |
| Quit Teradici PCo     | IP Client   |      |   |          |
| Recycle Bin           |             |      |   |          |
|                       |             |      |   |          |
|                       |             |      |   |          |
|                       |             |      |   |          |
|                       |             |      |   | 15       |
|                       |             |      |   |          |
|                       |             |      |   |          |

#### About menu item only appears when the client is in session

The *About Teradici PCoIP Client* menu item only appears when the client is in session. The menu item is not available from the pre-session GUI.

1

# Troubleshooting the Software Client for Windows

This section demonstrates using Software Client for Windows log files to troubleshoot problems you may encounter with your Software Client for Windows.

Software Client for Windows logs are text (.txt) files that contain system and session information about your connection. They are useful for troubleshooting problems. A new log file is created each time you use a Software Client for Windows to initiate a PCoIP session.

#### Client logs are placed in **%localappdata%\Teradici\PCoIPClient\logs**.

If you experience a problem, recreate the issue, generate a support bundle and contact Teradici Support. You can also check the Teradici PCoIP Community Forum for troubleshooting information about this product.

## Session Log IDs

The Software Client for Windows creates a unique session ID when a new session is established, and distributes that ID to all components in the system. When PCoIP components generate log messages, they are prefixed by this unique session ID, allowing administrators and support to easily group events by session across multiple components:

yyyy-mm-ddThh:mm:ss.fffffZ xxxxxxx-xxxx-xxxx-xxxx-xxxx-xxxxx > ...

For example:

```
2015-11-06T08:01:18.688879Z 4208fb66-e22a-11d1-a7d7-00a0c982c00d > ...
```

Log messages that do not pertain to a specific session will show a string of zeroes in place of the session log ID number.

### Setting Log Levels

You can set log levels to determine the level of details provided in the log. Log levels range from 0 to 3, where 0 provides the least information and 3 provides the most information.

#### To set log levels:

- From the command prompt, navigate to C:\Program Files (x86)\Teradici\PCoIP Client\bin.
- 2. Enter the following command:

pcoip\_client.exe -l x

where 1 is lowercase L and x is desired the log level (1, 2, or 3).

## Reconnecting a PCoIP Session

If a network interruption is detected, the PCoIP session enters a reconnecting phase. In this phase the client will show you the network reconnecting dialog which indicates that there is a network issue and that the client is trying to reconnect and re-establish the PCoIP session. You can click **disconnect** to cancel the attempted reconnect and disconnect the session completely. If the reconnection is successful, the notification dialog will disappear and the session will be restored, if not, the session will be disconnected completely.

# Recovering a USB Driver with the PCoIP Software Client

When using USB drivers on the PCoIP Software Client for Windows you can sometimes encounter issues around versioning of the USB hub filter, as displayed in the error message below:

| 💅 Terad                                                    | ici PCoIP Client Installer       |                                                     |                 |                 | >            |  |
|------------------------------------------------------------|----------------------------------|-----------------------------------------------------|-----------------|-----------------|--------------|--|
| ter                                                        | adici                            | <b>Installing</b><br>Please wait while To           | eradici PCoIP   | Client is being | g installed. |  |
|                                                            | 💅 PCoIP Client USB Se            | tup: Installing                                     |                 |                 | × , , , ,    |  |
| Exec<br>Ext<br>Ext<br>Ext<br>Ext<br>Ou<br>Ext<br>Ou<br>Ext | Show details<br>PCoIP Client USB | version of the USB hub<br>Istall that version befor | filter is alrea | dy installed.   | ×            |  |
| Exe                                                        |                                  |                                                     |                 |                 | r.exe /n 🗸   |  |
| Teradici                                                   | Cancel Nullsoft                  | Install System (Unicode)                            |                 | Close           |              |  |
|                                                            |                                  |                                                     | < Back          | Next >          | Cancel       |  |

If you encounter this issue or another issue relating to your USB driver, Teradici recommends carrying out the following steps:

- 1. Uninstall the PCoIP Client.
- 2. Reboot your machine.
- 3. Open the **Registry Editor** editor.

4. Search for **fusbhub** under **HKLM** 

| HKEY_LOCAL_MACHINE\SYSTEM\ControlSet001\Services\fuhub |                 |               |                              |
|--------------------------------------------------------|-----------------|---------------|------------------------------|
| > 📙 EasyAntiCheat                                      | ^ Name          | Туре          | Data                         |
| > ebdrv                                                | ab (Default)    | REG_SZ        | (value not set)              |
|                                                        | 88 ErrorControl | REG_DWORD     | 0x00000000 (0)               |
| - dgeupdatem                                           | ab ImagePath    | REG_EXPAND_SZ | System32\drivers\fusbhub.sys |
| > EFS                                                  | Start           | REG DWORD     | 0x00000003 (3)               |
| > EhStorClass                                          | 100 Type        | REG_DWORD     | 0x00000001 (1)               |
| > 📙 EhStorTcgDrv                                       | 100 type        | NEG_DWOND     | 00000001(1)                  |
| > 📙 embeddedmode                                       |                 |               |                              |
| > 📙 EntAppSvc                                          |                 |               |                              |
| ErrDev                                                 |                 |               |                              |
| > 📙 ESENT                                              |                 |               |                              |
|                                                        |                 |               |                              |
| > EventLog                                             |                 |               |                              |
| > EventSystem                                          |                 |               |                              |
| - exfat                                                |                 |               |                              |
| - 📙 fastfat                                            |                 |               |                              |
| > Fax                                                  |                 |               |                              |
| - dc                                                   |                 |               |                              |
| > 📙 fdPHost                                            |                 |               |                              |
| > FDResPub                                             |                 |               |                              |
| > hsvc                                                 |                 |               |                              |
| > FileCrypt                                            |                 |               |                              |
| > FileInfo                                             |                 |               |                              |
| > Filetrace                                            |                 |               |                              |
| - flpydisk                                             |                 |               |                              |
| - FitMgr                                               |                 |               |                              |
| > FontCache                                            |                 |               |                              |
| > FontCache3.0.0.0                                     |                 |               |                              |
| > FrameServer                                          |                 |               |                              |
| - Fs_Rec                                               |                 |               |                              |
| > FsDepends                                            |                 |               |                              |
| > ftpsvc                                               |                 |               |                              |
|                                                        |                 |               |                              |

5. Remove the registry key which is the item in the left pane with the folder icon, in this case it is the **fuhub** key, containing **fusbhub**. If you cannot remove this registry key note the .inf file name associated with the registry entry. The .inf file name usually starts with oem, for example *oem9.inf*. Open the commandline and run the following prompt:

pnputil -f -d oem9.inf

- 6. Keep repeating step 5 until **fusbhub** is completely removed from the registry editor.
- 7. Reboot your machine.
- 8. Install the PCoIP Client.